Svenska

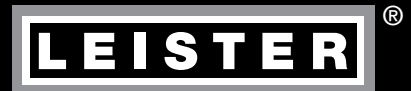

# UNIPLAN 300 / 500

Leister Technologies AG Galileo-Strasse 10 CH-6056 Kaegiswil/Switzerland Tel. +41 41 662 74 74 Fax +41 41 662 74 16 [www.leister.com](https://www.leister.com) [sales@leister.com](mailto:sales%40leister.com?subject=)

# Innehållsförteckning

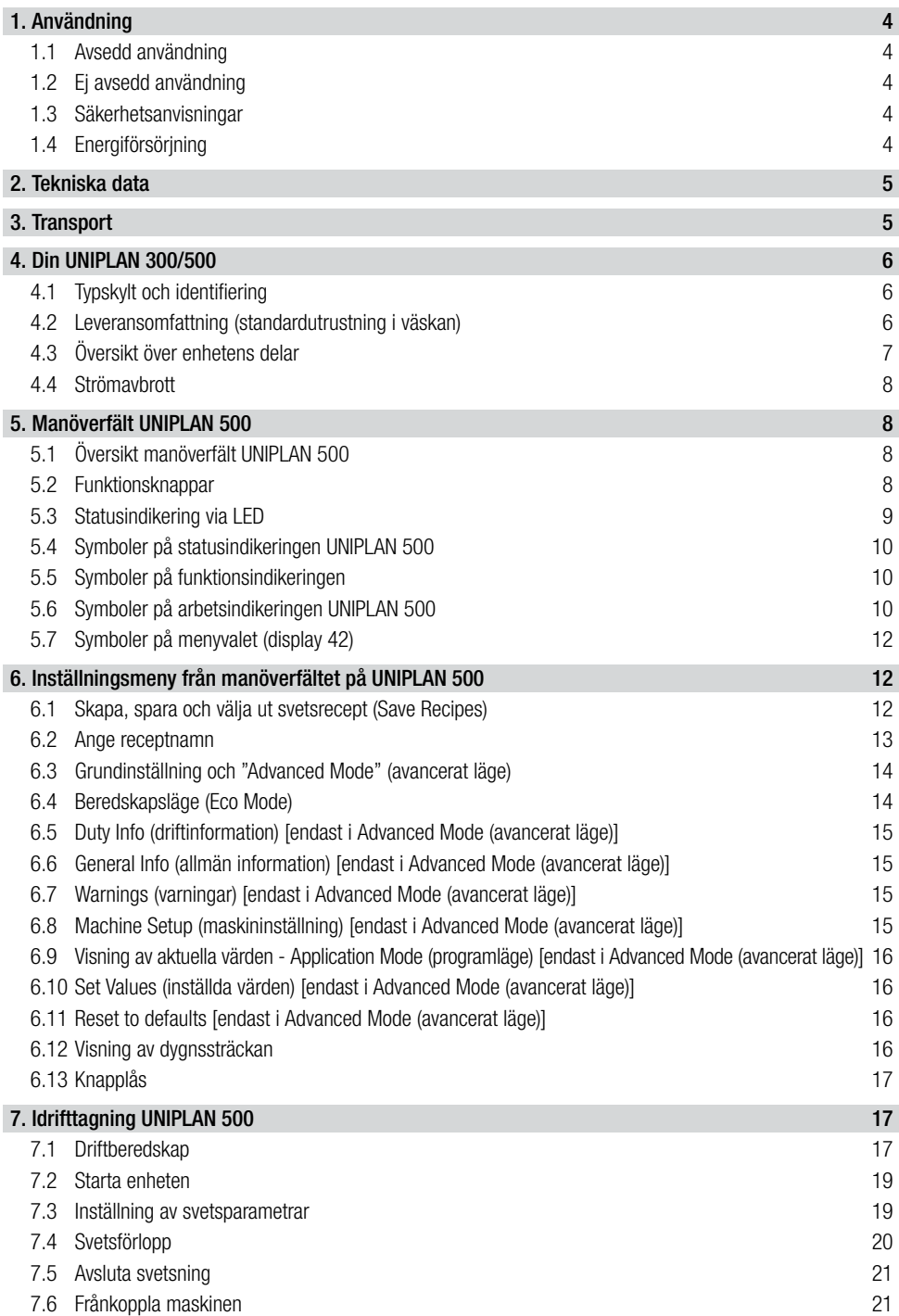

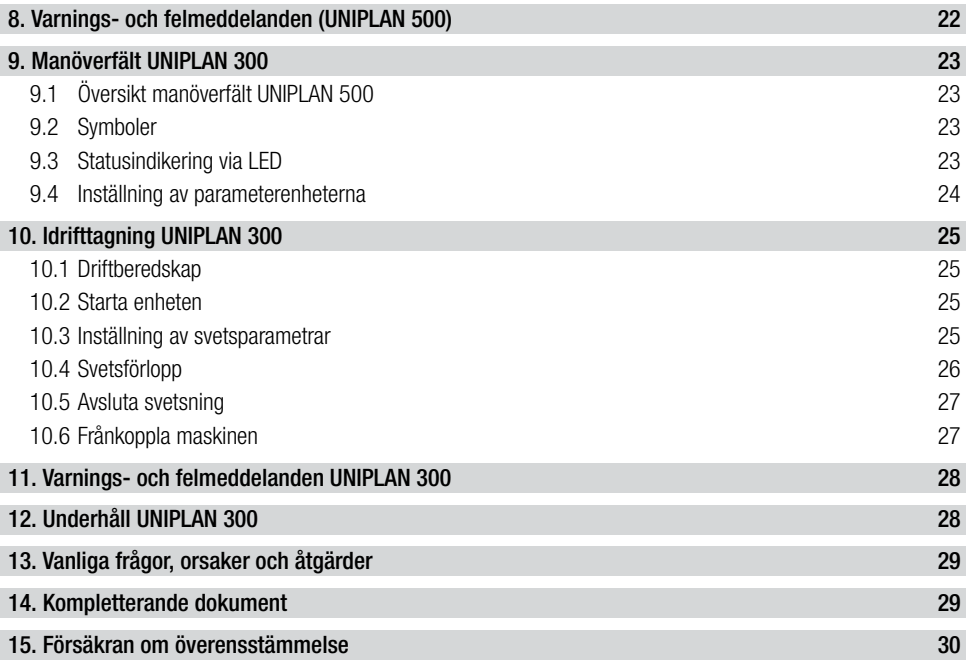

#### <span id="page-3-0"></span>Grattis till ditt köp av UNIPLAN 300/500.

Du har bestämt dig för en förstklassig varmluftssvetsautomat. Den har utvecklats och tillverkats enligt den aktuella kunskapsnivån inom plastbearbetningsindustrin. Den är tillverkad av högkvalitativa material.

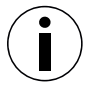

Vi rekommenderar att bruksanvisningen alltid förvaras tillsammans med apparaten.

# UNIPLAN 300/500

## Varmluftssvetsautomat

Du hittar mer information om UNIPLAN 300/500 på [www.leister.com](https://www.leister.com)

## 1. Användning

## 1.1 Avsedd användning

- Handstyrd varmluftssvetsautomat för överlapps-, söm- och kederbandssvetsning på presenningar av PVC, polyeten och liknande material.
- Bearbetning endast i väl ventilerade rum.
- Svetsbredd 20 mm, 30 mm och 40 mm

De lagstadgade bestämmelserna om hälsoskydd i respektive land ska iakttas. Använd aldrig varmluftssvetsautomaten i explosionsfarliga eller lättantändliga miljöer och håll alltid ett avstånd från brännbara material eller explosiva gaser.

Läs igenom tillverkarens materialsäkerhetsdatablad och följ dess instruktioner. Se till att materialet inte bränns under svetsningen.

#### 1.2 Ej avsedd användning

All annan eller mer långtgående användning av UNIPLAN 300/500 räknas som ej avsedd användning.

#### 1.3 Säkerhetsanvisningar

Säkerhetsanvisningarna till denna apparat återfinns i det medföljande dokumentet "Safety Instructions – Automatic Welders/Extrusion Welders/Welding Machines".

Detta dokument finns också bland användarinstruktionerna på vår webbplats.

#### 1.4 Energiförsörjning

#### Nätkabel och förlängningskabel

• Nätkabeln (3) måste kunna röra sig fritt och får inte vara i vägen för användaren eller andra som arbetar i närheten (snubbelrisk).

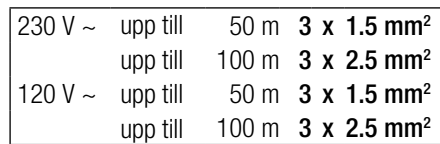

• Förlängningskablar måste vara godkända för användningsplatsen och ha motsvarande märkning. Observera i förekommande fall den nödvändiga minimidiametern för förlängningskablar.

#### Aggregat för energiförsörining

Vid användning av aggregat för energiförsörjning är det viktigt att aggregaten är jordade och försedda med jordfelsbrytare.

För aggregatens märkeffekt gäller formeln "2 x varmluftssvetsautomatens märkeffekt".

## <span id="page-4-0"></span>2. Tekniska data

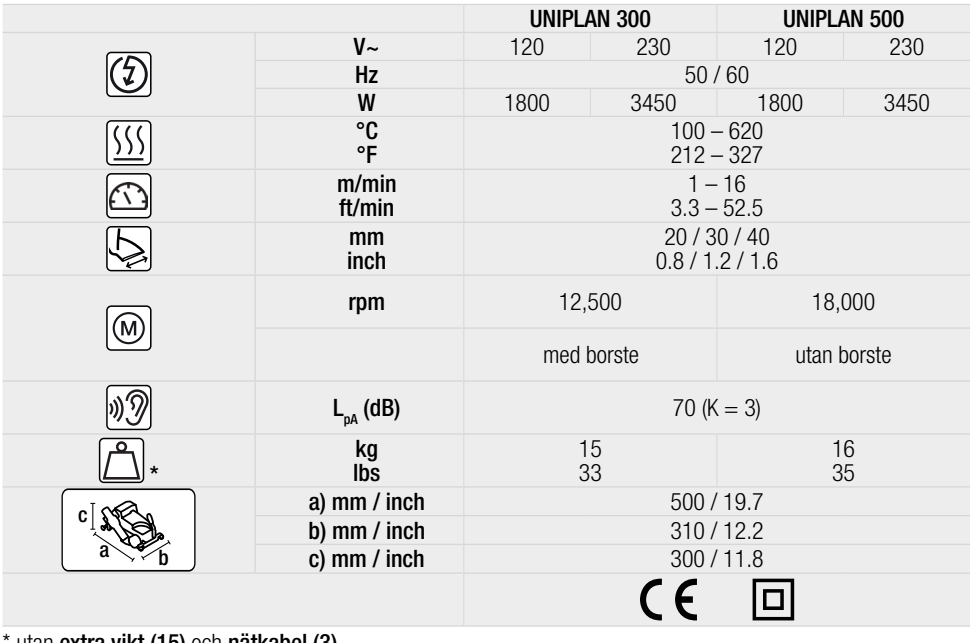

utan **extra vikt (15)** och **nätkabel (3)** 

Förbehåll för tekniska ändringar.

## 3. Transport

Följ nationella föreskrifter gällande hur laster ska bäras eller lyftas. Använd endast den medföljande transportbo- xen för transport av varmluftssvetsautomaten och bär transportboxen i det därför avsedda handtaget.

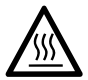

Varmluftsfläkten (9) uppnår temperaturer på 650 °C. Låt därför varmluftsfläkten (9) svalna i tillräcklig grad inför transporten (se Cool down mode (avsvalningsläge)). Det föreligger risk för brännskador och brand.

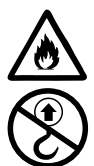

Förvara aldrig brännbara material (t.ex. plast, trä) i transportboxen. Det föreligger risk för eld.

Bärhandtaget (1) på enheten eller på transportlådan får aldrig användas för transport med en kran.

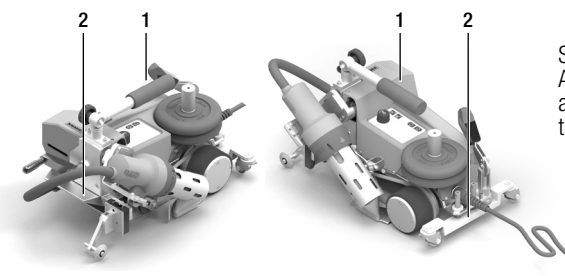

Sväng in **varmluftsfläkten (9)** inför transporten. Använd bärhandtaget (1) eller handtagen (2) på aluminiumhuset för att lyfta varmluftssvetsautomaten för hand.

# <span id="page-5-0"></span>4. Din UNIPLAN 300/500

## 4.1 Typskylt och identifiering

Typbeteckningen och seriemärkningen finns på din enhets typskylt (21).

Skriv ner typbeteckningen och seriemärkningen i bruksanvisningen. När du kommunicerar med någon av våra återförsäljare eller auktoriserade Leister-serviceverkstäder ska dessa uppgifter alltid anges.

Typ:.................................................................................................................................................................. Serienr: ............................................................................................................................................................

#### Exempel:

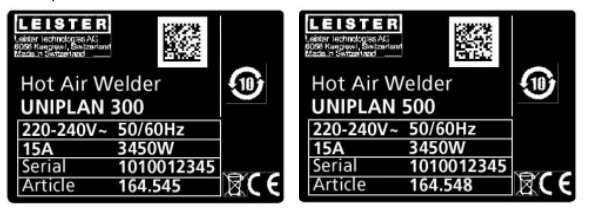

#### 4.2 Leveransomfattning (standardutrustning i väskan)

#### UNIPLAN 300

- $\bullet$  1 x UNIPLAN 300
- 1 x överlappsstyrning (18)
- $1 \times$  säkerhetsanvisningar
- 1 x Quick Guide
- $1 \times$  huvudkatalog

#### UNIPLAN 500

- 1 x UNIPLAN 500
- 1 x bärhandtag/styrhandtag kort (1)
- 2 x vikt på 1,25 kg (15)
- 1 x överlappsstyrning (18)
- 1 x materiallyftanordning (19)
- $\bullet$  1 x spakskruv (20)
- 1 x konsol för styrstång (21)
- 1 x vikthållare bas (22)
- 1 x vikthållare utvidgning (23)
- 1 x munstyckesinställningstolk (24)
- 1 x mässingsborste (25)
- $\bullet$  1  $\times$  säkerhetsanvisningar
- 1 x Quick Guide
- $1 \times$  huvudkatalog
- 1 x sömstyrning (45)

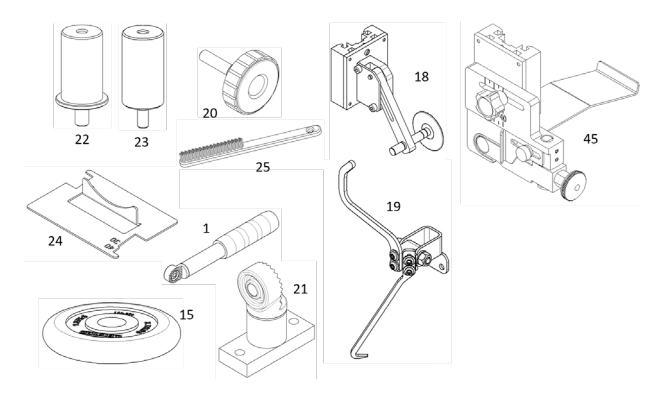

<span id="page-6-0"></span>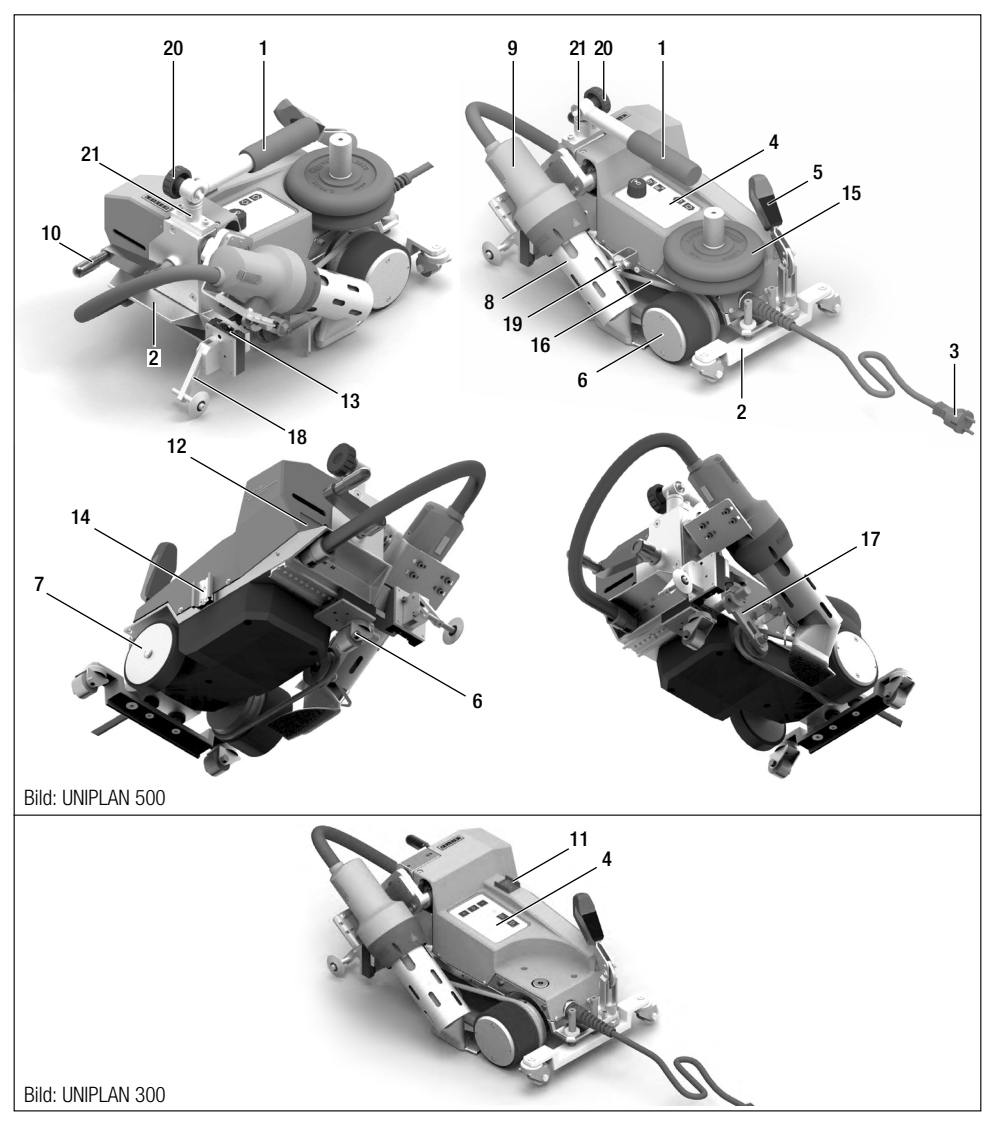

- 1. Bärhandtag/styrstång
- 2. Handtag
- 3. Nätkabel
- 4. Manöverfält
- 5. Spak automatlyftning
- 6. Drivnings-/tryckrulle
- 7. Stödrulle
- 8. Svetsmunstycke
- 9. Varmluftsfläkt
- 10. Insvängningsspak
- 11. Huvudbrytare
- 12. Typskylt
- 13. Monteringsskena för tillbehör
- 14. Monteringsskena tillbehörsförvaring
- 15. Extra vikt
- 16. Nedhållarrem
- 17. Spännare för nedhållarrem
- 18. Överlappsgejd
- 19. Materiallyftanordning
- 20. Spakskruv
- 21. Konsol styrhandtag

#### <span id="page-7-0"></span>4.4 Strömavbrott

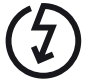

Om nätspänningen bryts ska huvudbrytaren stängas av och varmluftsfläkten svängas till parkeringsläget för att undvika skador på varmluftsfläkten.

# 5. Manöverfält UNIPLAN 500

#### 5.1 Översikt manöverfält UNIPLAN 500

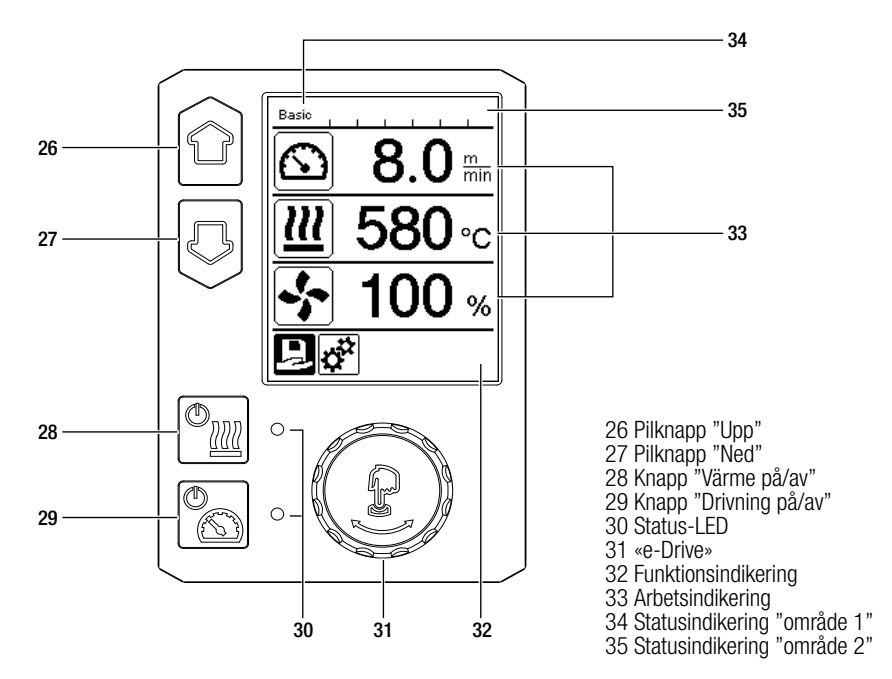

#### 5.2 Funktionsknappar

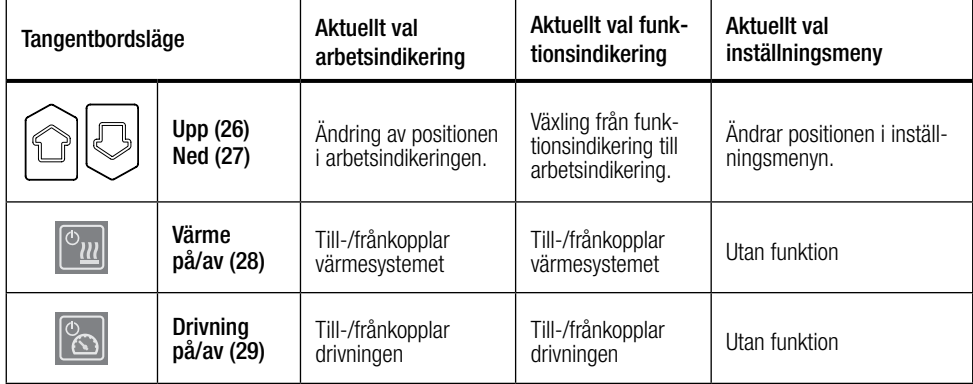

<span id="page-8-0"></span>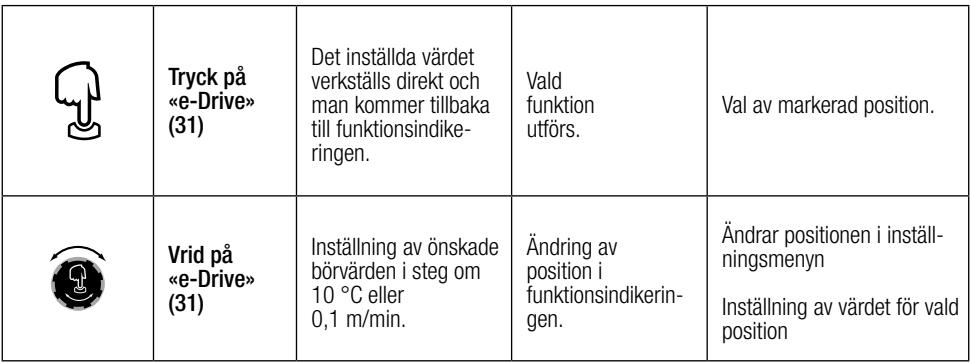

## 5.3 Statusindikering via LED

## Värme

Lysdioden vid knappen "Värme på/av" (28) visar värmens aktuella status.

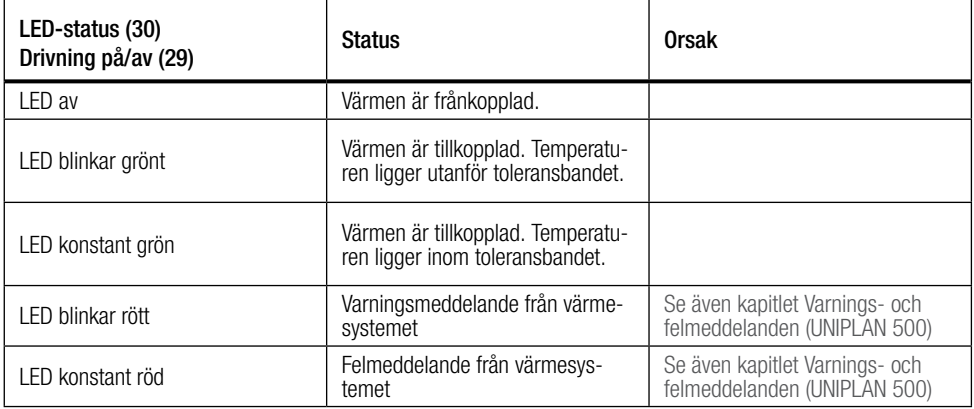

## Drivning

Lysdioden till knappen "Drivning på/av" (29) visar drivningens status.

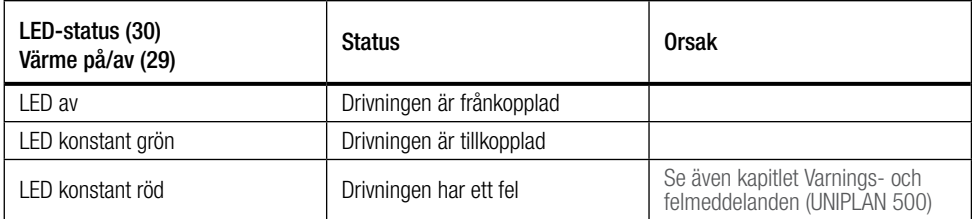

## Varnings- och felmeddelanden

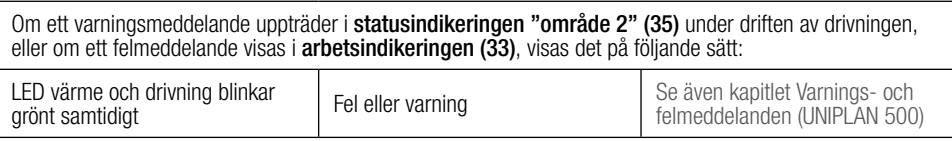

## <span id="page-9-0"></span>5.4 Symboler på statusindikeringen UNIPLAN 500

Statusindikeringen är indelad i ett område till vänster och ett till höger.

#### Statusindikering "Område 1" (34) /vänster

Basic m.

#### Profilnamn

- Visar namnet för den valda, aktuella svetsprofilen (t.ex. Basic).
- Om ett profilnamn innehåller fler än 6 tecken visas först de första 6 tecknen efter varandra och därefter de övriga tecknen.

## Spänning

• Omväxlande till profilnamnet visas den aktuella spänningen.

## Statusindikering "Område 2" (35)

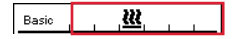

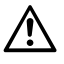

Allmän varningsupplysning [Se även kapitlet Varnings- och felmed-](#page-21-0) delanden (UNIPLAN 500)

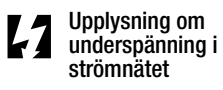

Upplysning om överspänning i strömnätet

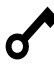

Knapplåset är aktiverat Värmen är tillkopplad

# 5.5 Symboler på funktionsindikeringen

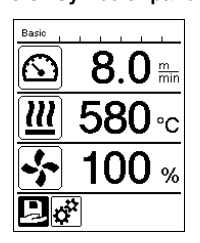

Under driften visas svetsparametrarnas börvärden (drivning i m/min<br>eller ft/min, temperatur i grader Celsius eller Fahrenheit, luftmängd i procent och ev, informationsmeddelanden (se Application Mode (programläge): visning av aktuella värden).

Med **pilknapparna (26/27)** kan du växla mellan svetsparametrarna och anpassa värdena individuellt genom att vrida på «e-Drive» (31).

## 5.6 Symboler på arbetsindikeringen UNIPLAN 500

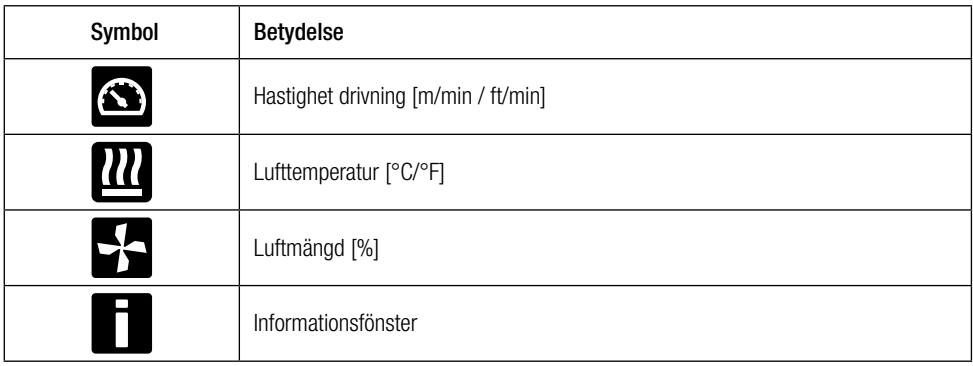

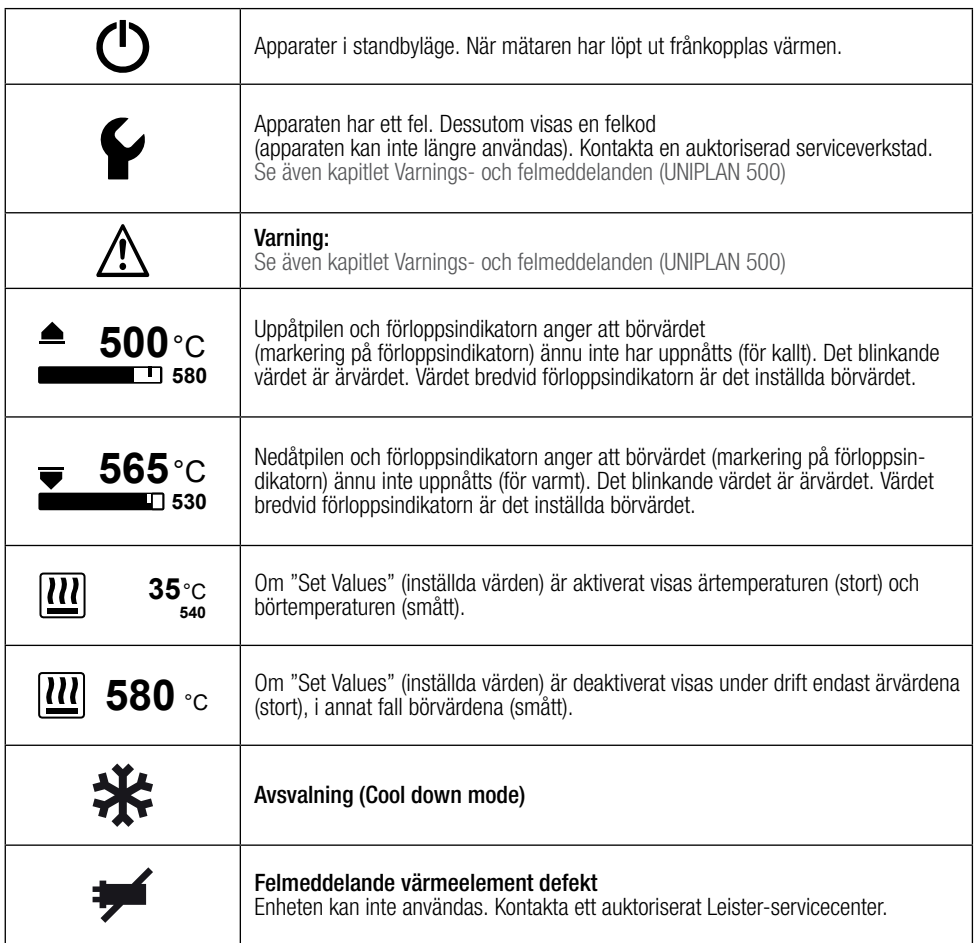

## <span id="page-11-0"></span>5.7 Symboler på menyvalet (display 42)

Använd **pilknapparna (26, 27)** på **manöverfältet (4)** för att välja bland de tillgängliga menverna.

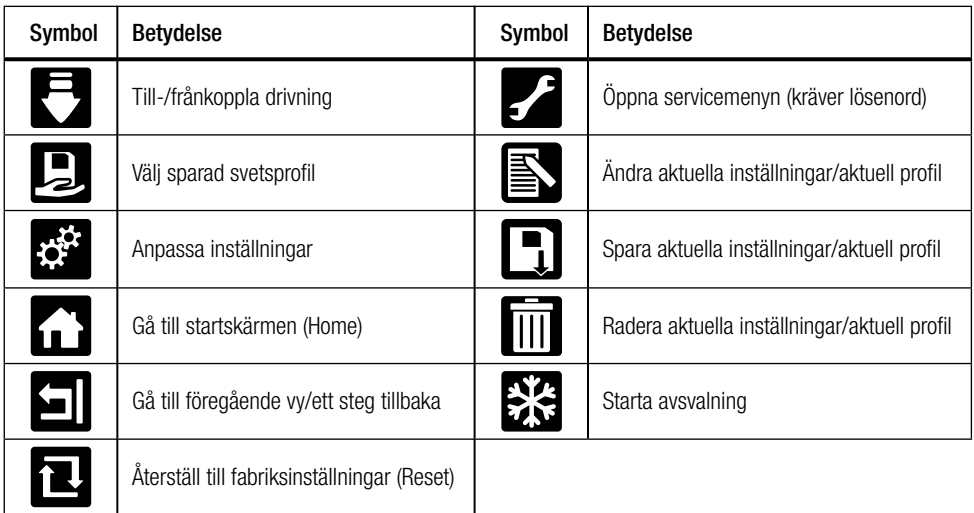

# 6. Inställningsmeny från manöverfältet på UNIPLAN 500

## 6.1 Skapa, spara och välja ut svetsrecept (Save Recipes)

Din UNIPLAN 500 har 15 fritt definierbara recept förutom receptet "BASIC". Med "Save Recipes" (spara recept) kan du spara de inställda börvärdena och svetsparametrarna drivning, lufttemperatur och luftmängd under ett valfritt namn (se Inmatning av receptnamn).

## Skapa ett nytt recept

- 1. Ställ in önskade börvärden [arbetsindikering, «e-Drive» (31)]
- 2. Välj menyn "Inställningar" och bekräfta [menyval, «e-Drive» (31)]
- 3. Välj menyn "Save Recipes" (spara recept) [menyval, «e-Drive» (31)]
- 4. Välj menyn "User-defined" (användardefinierad) och bekräfta [menyval, «e-Drive» (31)]
- 5. Välj menyn "Bearbeta vald post" och bekräfta [menyval, «e-Drive» (31)]
- 6. Ange önskat receptnamn och tryck på "Enter" (se inmatning av receptnamn) och bekräfta [menyval, «e-Drive» (31)]
- 7. Välj menyn "Spara" och bekräfta [menyval, «e-Drive» (31)]

Ditt nya recept har sparats och kan när som helst hämtas under det namn du har gett det.

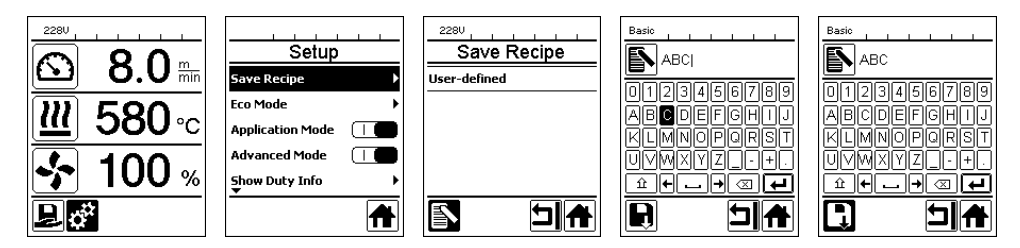

## <span id="page-12-0"></span>Anpassa ett befintligt recept

- 1. Ställ in önskade börvärden larbetsindikering, «e-Drive» (31)]
- 2. Väli menyn "Inställningar" och bekräfta [menyval, «e-Drive» (31)]
- 3. Välj menyn "Save Recipes" (spara recept) [menyval, «e-Drive» (31)]
- 4. Välj det recept som ska anpassas och bekräfta [menyval, «e-Drive» (31)]
- 5. Välj en av funktionerna "Spara", "Bearbeta vald post" eller "Radera" och bekräfta [menyval, «e-Drive» (31)]
- 6. Om du väljer "Bearbeta vald post" kan du mata in ett valfritt receptnamn enligt de ovan beskrivna stegen 6 och 7

Ditt nya recept har sparats och kan när som helst hämtas under det namn du har gett det.

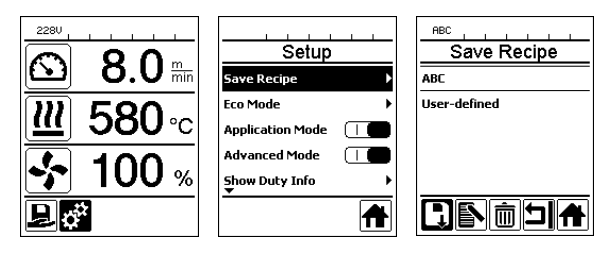

## **Receptval**

- Genom att välja ikonen "Recept" i funktionsindikeringen (32) kommer du till menyn "Select Recipes" (välj recept).
- Flytta markören med pilknapparna (26/27) till det önskade receptet och bekräfta med «e-Drive» (31).
- Om du under driften ändrar börvärden i de recept som du har skapat, så sparas inte dessa ändrade värden i receptet. Om man startar om maskinen visas åter de värden som är sparade i receptet.
- Om de senast inställda värdena ska användas när maskinen startas om, måste det förprogrammerade receptet "BASIC" väljas.
- Det för tillfället valda receptet visas i statusindikeringen "område 1" (34).

## 6.2 Ange receptnamn

I tangentbordsläget kan namn med högst 12 tecken matas in.

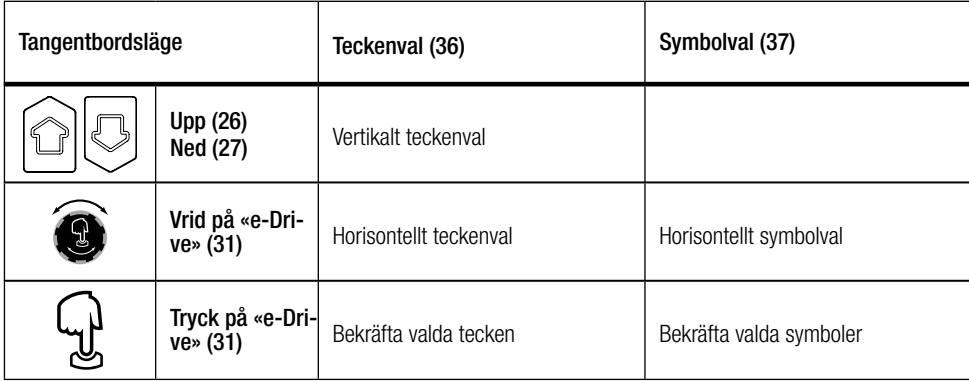

<span id="page-13-0"></span>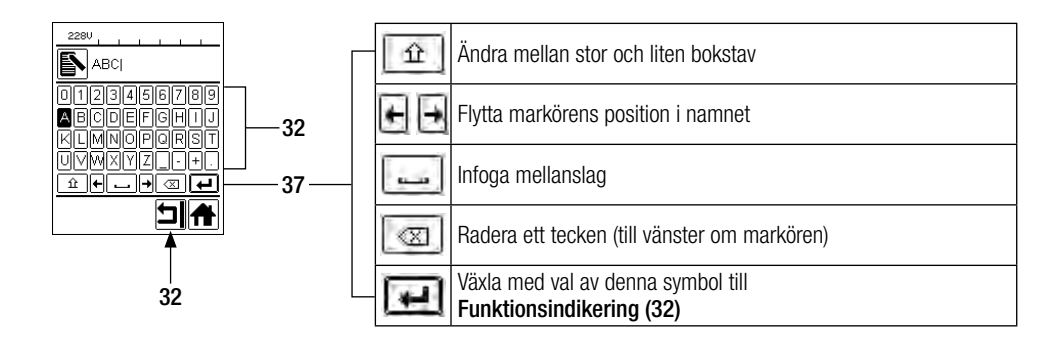

#### 6.3 Grundinställning och "Advanced Mode" (avancerat läge)

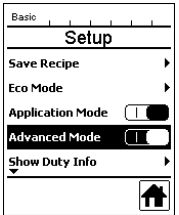

I grundinställningen kommer du via menyn "Setup" (inställningar) till receptlagringen, till standbyfunktionen ("Eco Mode") samt till Advanced Mode (avancerat läge).

I Advanced Mode (avancerat läge) finns mer information och fler inställningsmöjligheter.

#### 6.4 Beredskapsläge (Eco Mode)

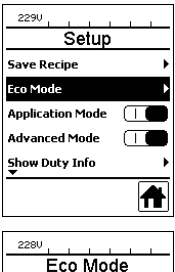

**Enable Eco Mode** 

.<br>Eco Mode Interval

219V

 $\Box$ 

51 A

曰

સ

Standby  $178<sub>s</sub>$ 

 $10 \text{ min}$ 

Om motorn är avstängd, värmesystemet aktiverat och ingen knapp trycks in under den tid som ställts in under "Eco Mode", så går apparaten automatiskt över till standby-indikeringen. Om «e-Drive» (31) inte trycks in under de följande 180 sekunderna, växlar värmen till Cool down mode (avsvalningsläge). Därefter visas "Standby" på displayen. Om «e-Drive» (31) trycks in så sker en övergång till arbetsläget.

Standby-läget är inte aktiverat när maskinen levereras. Du kan själv ställa in vilket tidsintervall du vill ha genom att välja Eco-Mode-menyn med «e-Drive» (31) för att sedan ställa in det önskade värdet med «e-Drive» (31).

## <span id="page-14-0"></span>6.5 Duty Info (driftinformation) [endast i Advanced Mode (avancerat läge)]

Under "Duty Info" (driftinformation) hittar du information om den aktuella gångtiden för din UNIPLAN 500. Använd «e-Drive» (31) för att gå till menyn "Inställningar" och bekräfta ditt val. Använd nu «e-Drive» (31) för att ställa in "Advanced Mode" (avancerat läge) på "On" och välj sedan "Duty Info" (driftinformation).

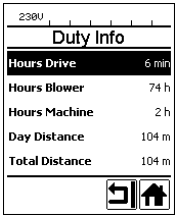

Hours Drive (gångtid drivning): drivningens aktuella gångtid Hours Blower (gångtid fläkt): fläktens aktuella gångtid Hours Machine (gångtid maskin): maskinens aktuella gångtid Day Distance (dygnssträcka): avklarad sträcka sedan den senaste återställningen gjordes (måste återställas manuellt) Total Distance (total sträcka): avklarad sträcka sedan enheten togs i drift

## 6.6 General Info (allmän information) [endast i Advanced Mode (avancerat läge)]

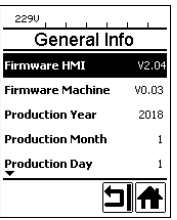

Under "General Info" (allmän information) visas versionsinformation om mjukvaran samt uppgifter om produktionstidpunkten.

Använd «e-Drive» (31) för att gå till menyn "Inställningar" och bekräfta ditt val. Använd «e-Drive» (31) för att ställa in "Advanced Mode" (avancerat läge) på "On" och välj sedan "General Info" (allmän information).

## 6.7 Warnings (varningar) [endast i Advanced Mode (avancerat läge)]

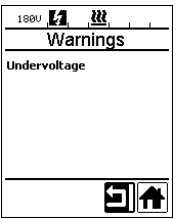

De enskilda varningsmeddelandena visas i statusindikeringen område 2 (35). I menyn "Warnings" (varningar) visas vilken störning som föreligger. När störningen har eliminerats raderas posten.

Använd «e-Drive» (31) för att gå till menyn "Inställningar" och bekräfta ditt val. Använd «e-Drive» (31) för att ställa in "Advanced Mode" (avancerat läge) på "On" och välj sedan "Warnings" (varningar).

## 6.8 Machine Setup (maskininställning) [endast i Advanced Mode (avancerat läge)]

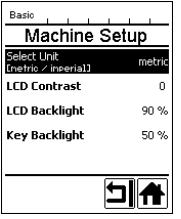

Använd «e-Drive» (31) för att gå till menyn "Inställningar" och bekräfta ditt val. Använd nu «e-Drive» (31) för att ställa in "Advanced Mode" (avancerat läge) på "On" och välj sedan "Machine Setup" (maskininställning).

Unit (enhet): inställning av måttsystem (metriskt eller brittiskt) för Unit Speed (enhet för hastighet) och Unit Heat (temperaturenhet).

LCD Contrast (LCD-kontrast): inställning av LCD-skärmens kontrast

LCD Backlight (LCD-bakgrundsbelysning): inställning av LCD-skärmens bakgrundsbelysning

Key Backlight (tangentbordets bakgrundsbelysning): inställning av bakgrundsbelysningen till tangentbordet på manöverfältet (4)

#### <span id="page-15-0"></span>6.9 Visning av aktuella värden - Application Mode (programläge) [endast i Advanced Mode (avancerat läge)]

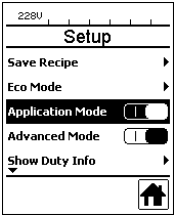

För att få en översikt över relevant information som nätspänning, utnyttjande av värmen etc. väljer du menyn "Inställningar" och bekräftar valet. Aktivera nu "Application Mode" (programläge).

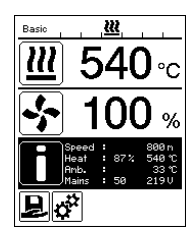

All tillgänglig information (symbol i) visas nu i **arbetsindikeringen (33)** (se symboler på arbetsindikeringen).

#### 6.10 Set Values (inställda värden) [endast i Advanced Mode (avancerat läge)]

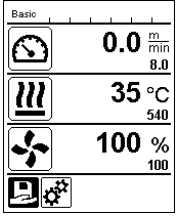

Om du har aktiverat funktionen "Set Values" (inställda värden) visas ärvärdena stort och börvärdena smått i **arbetsindikeringen (33)**. Detta gäller för hastighet och temperatur. Om funktionen är avaktiverad visas endast börvärdena. Funktionen "Set Values" (inställda värden) är avaktiverad från fabrik.

#### 6.11 Reset to defaults [endast i Advanced Mode (avancerat läge)]

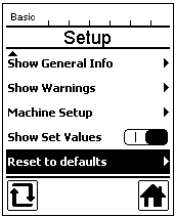

Använd «e-Drive» (31) för att gå till menyn "Inställningar" och bekräfta ditt val. Ställ nu in "Advanced Mode" (avancerat läge) på "On" och välj därefter "Reset to defaults" (återställ standardinställningar).

Med denna funktion återställs alla anpassade värden till fabriksinställningen. Reset avser både inställningar (Setup) och recept.

Bekräfta valet med knappen nere till vänster (Återställ till fabriksinställningarna/Reset).

#### 6.12 Visning av dygnssträckan

Så snart som drivningen går registreras sträckan. Dygnssträckan kan hämtas så här:

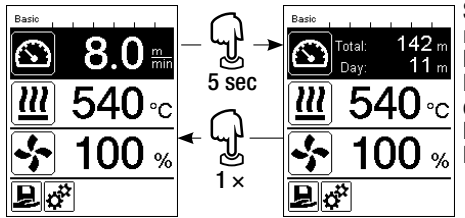

Ställ markören på hastigheten i **arbetsindikeringen (33)** med pilknapparna "Upp" (26) och "Ned" (27). Håll «e-Drive» (31) nedtryckt i 5 sekunder. I hastighetsindikeringen visas nu värdena för dygnssträcka och totalsträcka.

Efter en kort tryckning på «e-Drive» (31) visas åter hastigheten i arbetsindikeringen (33).

## <span id="page-16-0"></span>Återställning av dygnssträckan

Dygnssträckan kan bara återställas om drivningen är frånkopplad.

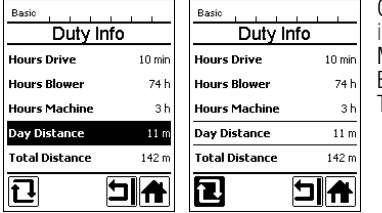

[Gå till menyn "Duty Info" \(driftinformation\) \[se kapitlet Duty Info \(drift](#page-14-0)information)] och välj raden "Day Distance" (dygnssträcka). Markören markerar då automatiskt ikonen "Återställ timräknaren". Bekräfta med «**e-Drive» (31)** Timräknaren är nu återställd.

## 6.13 Knapplås

UNIPLAN 500 har ett knapplås. Det låser de fyra knapparna och «e-Drive» (31) på manöverfältet (4). Genom att samtidigt trycka på pilknapparna (26/27) i minst 2 sekunder aktiveras eller avaktiveras knapplåset. När knapplåset är aktiverat visas detta i statusraden.

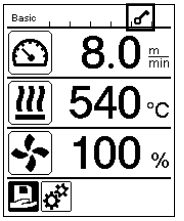

## 7. Idrifttagning UNIPLAN 500

#### 7.1 Driftberedskap

Kontrollera före idrifttagningen att varken nätkabeln (3), stickkontakten eller förlängningskabeln har några elektriska eller mekaniska skador. Skadade nätkablar och stickkontakter får inte användas, det föreligger risk för elstöt.

Om du använder varmluftssvetsautomaten på bordet så ska detta ständigt övervakas för att hindra att automaten faller ned från bordet.

För långvariga golvarbeten rekommenderar vi av ergonomiska skäl att en lång styrstång används. En sådan finns i tillbehörssortimentet.

#### Inställning av svetsmunstycke (8)

- Grundinställningen av svetsmunstycket (8) utförs på fabriken.
- Kontrollera grundinställningen av svetsmunstycket (8).

Kontrollen kan utföras med munstyckestolk (24) eller enligt detalj A och B.

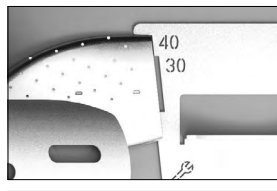

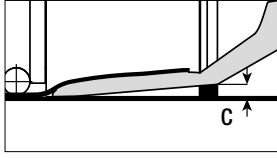

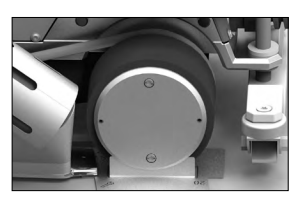

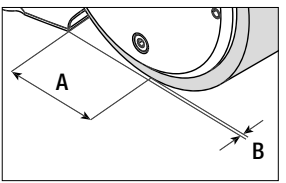

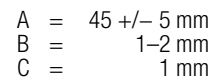

## Montering av styrstång (1)

• Montera styrstången (1) med hjälp av spakskruven (20) och sätt den in önskad position

#### Sätta på extra vikt (15)

• Montera vikthållaren bas (22), montera eventuellt vikthållarutvidgningarna (23), sätt på vikterna (15) (max. sju extra vikter)

## Inställning av överlappsstyrning (18)

Rullen på överlappsstyrningen (18) har 4 markeringar

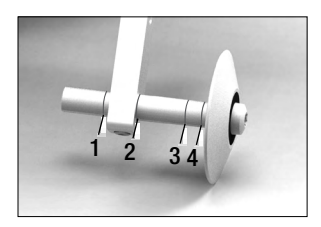

- 1: används ej
- 2: markering 40, 30, 20 mm överlapp (fabriksinställning)
- 3: används ej
- 4: Markering tejp 40 mm

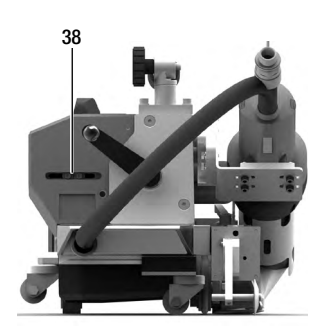

#### Inställning av startbrytare

Lossa förankringen startbrytare (38) och förskjut den efter behov. En förskjutning åt vänster åstadkommer en större fördröjning av drivningen, åt höger en förkortning. Därigenom kan förvärmen i startområdet höjas eller reduceras.

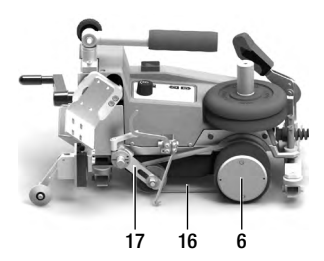

#### Inställning av nedhållarrem (16)

Kontrollera positionen nedhållarrem (16). Nedhållarremmen (16) måste vara parallell med drivnings-/tryckrullen (6). Eventuellt ska spännaren för nedhållarremmen (17) justeras.

#### <span id="page-18-0"></span>7.2 Starta enheten

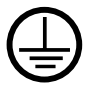

Anslut instrumentet till ett **jordat uttag**. Inga avbrott i jordningsledaren inuti eller utanför maskinen är tillåtna. Använd endast jordad förlängningssladd.

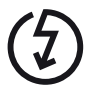

Märkspänningen som anges på enheten måste stämma överens med nätspänningen på plats. Om nätspänningen bryts ska huvudbrytaren (11) stängas av och varmluftsfläkten (9) svängas till parkeringsläget för att undvika skador på varmluftsfläkten.

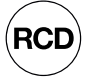

Om maskinen används på byggarbetsplatser är det för personalens säkerhet obligatoriskt att använda jordfelsbrytare.

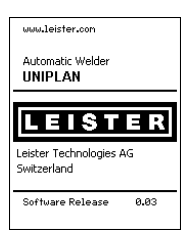

Sväng in **varmluftsfläkten (9)** i parkeringsläge och anslut varmluftssvetsautomaten till nätspänningen.

Tillkoppla varmluftssvetsautomaten med huvudbrytaren (11).

Efter uppstart visas startbilden en kort stund på displayen, där mjukvarans aktuella versionsnummer och enhetsbeteckningen anges.

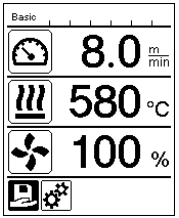

Om enheten har svalnat tillräckligt visas en statisk indikering av börvärdena för den profil som användes senast (vid den första idrifttagningen av enheten visas profilen Basic).

#### I detta skede är värmen ännu inte tillkopplad!

Välj en passande svetsprofil eller ställ in svetsparametrarna på egen hand (se Inställning av svetsparametrar). Tillkoppla nu värmen (knappen Värme på/av, 28).

Utför därefter testsvetsningar enligt materialtillverkarens svetsanvisning och/eller nationella standarder eller direktiv och kontrollera resultaten. Anpassa svetsprofilen om det behövs.

## 7.3 Inställning av svetsparametrar

Med UNIPLAN 500 kan börvärdena för de tre svetsparametrarna när som helst, även under löpande drift, justeras individuellt efter behov.

#### Gör så här:

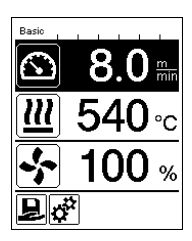

Val:

Välj den parameter som ska ändras med **pilknapparna (26/27)**.

Visning:

Det valda området visas mot mörk bakgrund.

Inställning:

Genom att vrida på «e-Drive» (31) anpassar du det valda börvärdet till dina behov.

#### <span id="page-19-0"></span>7.4 Svetsförlopp

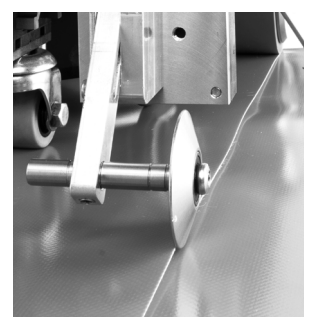

#### Positionera apparaten

- Kontrollera att materialet som ska svetsas är rent mellan överlappningarna samt på ovan- och undersidan.
- Kontrollera sedan att svetsmunstycket (8), drivnings-/tryckrullen (6) och nedhållarremmen (16) är rena.
- Lyft nu varmluftssvetsautomaten med hiälp av **Ivftanordningen (5)** och kör enheten till önskat svetsläge.
- Sväng sedan överlappsstyrningens (18) rulle nedåt.
- Se till att överlappsstyrningens (18) rulle ligger i linje med tryckrullens (6) ytterkant.

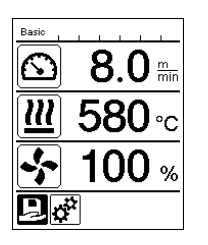

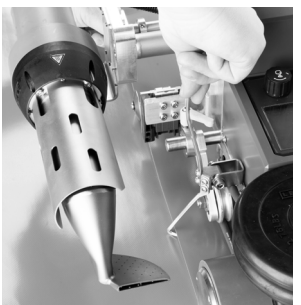

## Förberedelser inför svetsning

- När värmen är tillkopplad visas en dynamisk indikering av den aktuella lufttemperaturen med förloppsindikering (bör- och ärvärden).
- Påbörja inte arbetet förrän svetstemperaturen har uppnåtts (uppvärmningstiden uppgår till 3−5 minuter).
- Sänk nu ned varmluftssvetsautomaten med hjälp av **Ivftanordningen** (5).
- Lyft den övre presenningen bakom automaten något och dra materiallyftanordningens (19) spak i riktning mot värmefläkten tills presenningen ligger på spaken. Därigenom säkerställs att munstycket kan köras in mellan de två presenningarna.

#### Påbörja svetsning

- Dra i spaken insvängningsmekanism (10), varmluftsfläkten (9) sänks automatiskt ned och svetsmunstycket förs in mellan presenningarna.
- Spaken materiallyftanordning (19) aktiveras automatiskt vid insvängningen och utlöser den nedre spaken.
- Drivmotorn startar automatiskt när varmluftsfläkten (9) är infälld.

Du kan när som helst starta drivningen manuellt med knappen Drivning på/av (29).

#### <span id="page-20-0"></span>Styrning av enheten under svetsningen

Styr varmluftssvetsautomaten på **styrstången (1)** eller på huset längs med överlappningen och observera hela tiden läget för överlappsstyrningens rulle (18).

Styr varmluftssvetsautomaten utan tryck så att inga svetsfel uppstår.

#### Kontroll av parametrarna under drift

Svetshastighet, lufttemperatur och luftmängd övervakas konstant. Om ett ärvärde avviker från börvärdet för svetsprofilen eller de egna inställningarna visas detta i arbetsindikeringen (33).

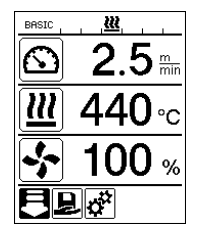

Ärvärdet motsvarar börvärdet. Ärvärdet för lufttemperatur är

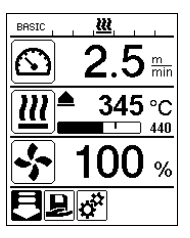

lägre än börvärdet.

Uppvärmningen signaleras blinkande. Pilen pekar uppåt och förloppsindikeringen visar graden av den eftersträvade temperaturen.

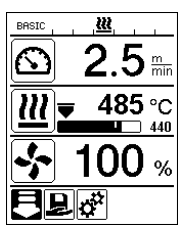

Ärvärdet för lufttemperatur är högre än börvärdet.

Avsvalningen signaleras blinkande. Pilen pekar nedåt och förloppsindikeringen visar graden av den eftersträvade temperaturen.

## 7.5 Avsluta svetsning

Efter svetsningen drar du i spaken insvängningsmekanism (10) ända till anslag. Då körs varmluftsfläkten (9) ut och drivningen stoppas.

Därefter svänger du överlappsstyrningens rulle (18) uppåt och lyfter varmluftssvetsautomaten med hjälp av lyftanordningen (5).

## 7.6 Frånkoppla maskinen

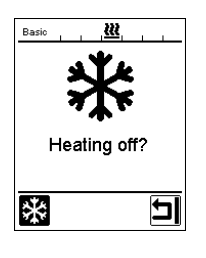

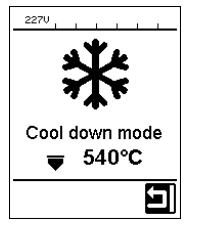

- Frånkoppla värmen med knappen Värme på/av. (28).
- Indikeringen "Heating off?" (värme av) visas på displayen och när du tryckt på «e-Drive» går apparaten över till Cool down mode (avsvalningsläge) (se Cool down mode).
- Fläkten stängs av automatiskt efter ca 5 minuter.
- Frånkoppla sedan enheten med huvudbrytaren (11) och dra ur nätkabeln (3) från elnätet.
	- Vänta tills maskinen har svalnat.
	- Kontrollera nätkabeln (3) och stickkontakten med avseende på elektriska och/eller mekaniska skador. Skadade nätkablar och stickkontakter får inte användas, det föreligger risk för elstöt.
	- Rengör svetsmunstycket (8) med en mässingsborste.

## <span id="page-21-0"></span>8. Varnings- och felmeddelanden (UNIPLAN 500)

Varnings- och felmeddelanden visas antingen i statusindikeringen (34) eller i arbetsindikeringen (33). Du kan eventuellt arbeta vidare om ett varningsmeddelande föreligger.

Om ett felmeddelande uppkommer kan du inte arbeta vidare. Värmen frånkopplas och fläkten tillkopplas automatiskt och drivningen blockeras. Indikeringen av motsvarande felkoder visas omgående i arbetsindikeringen (33).

Konkret information om fel- eller varningstypen kan hämtas via menyn "Inställningar" under "Warnings" (varningar).

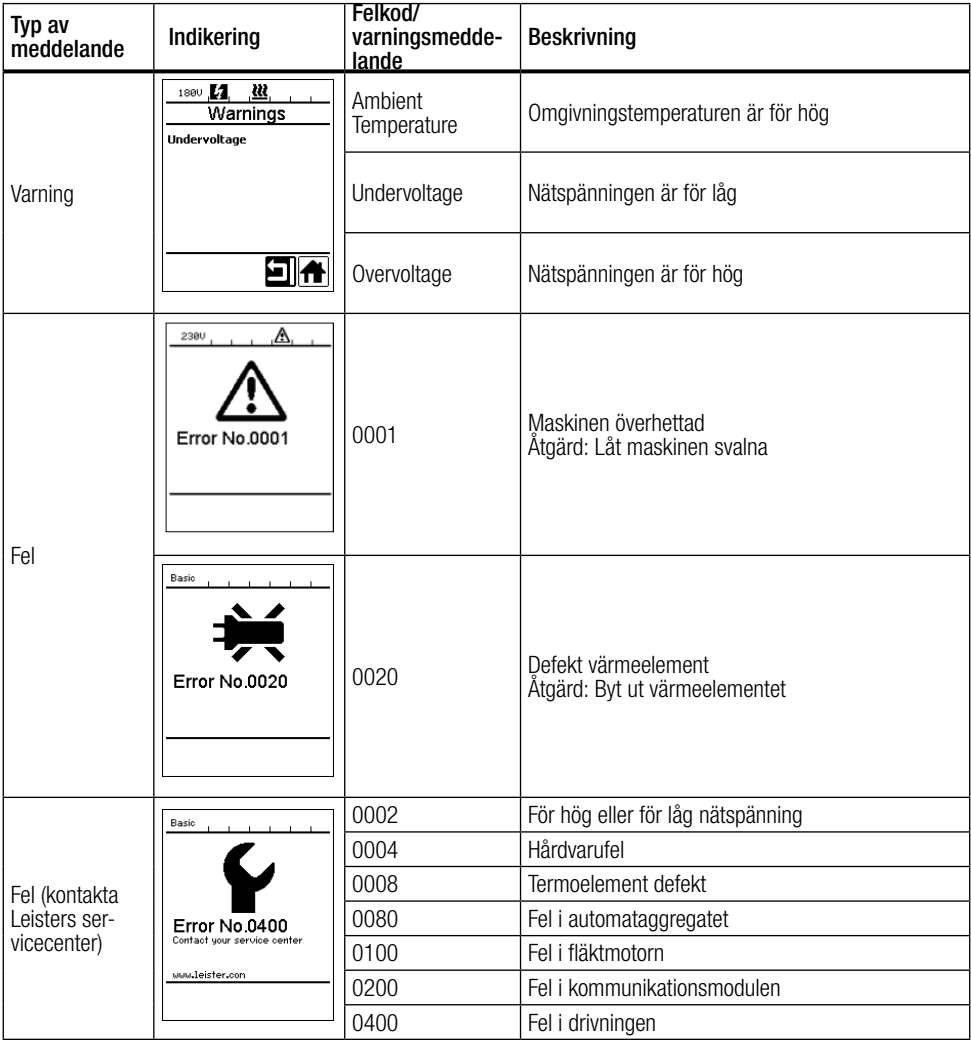

# <span id="page-22-0"></span>9. Manöverfält UNIPLAN 300

9.1 Översikt manöverfält UNIPLAN 500

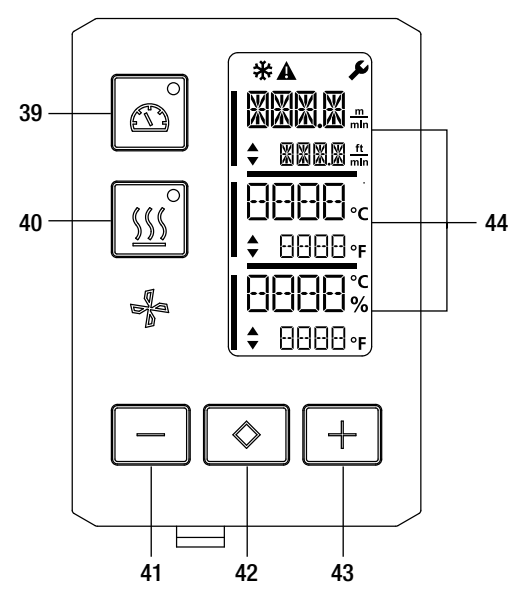

- 39. Knappen "Drivning på/av" med status-LED
- 40. Knappen "Värme på/av" med status-LED
- 41. Knappen Minus
- 42. Knappen Bekräfta
- 43. Knappen Plus
- 44. Indikeringsfält

Ärvärdena visas stort, börvärdena visas smått. På vänstra kanten finns markören, på högra kanten parameterenheten.

#### 9.2 Symboler

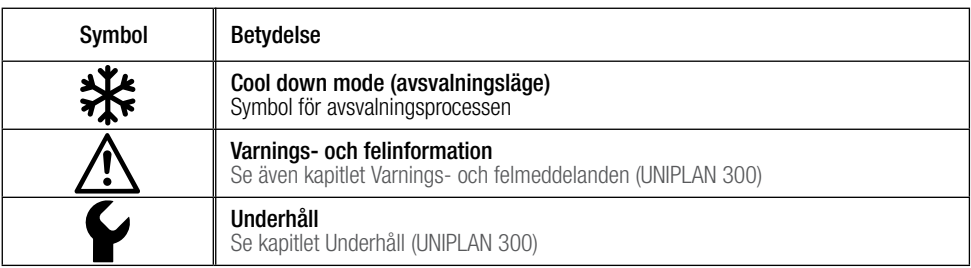

#### 9.3 Statusindikering via LED

#### Värme

Lysdioden vid knappen "Värme på/av" (40) visar värmens aktuella status.

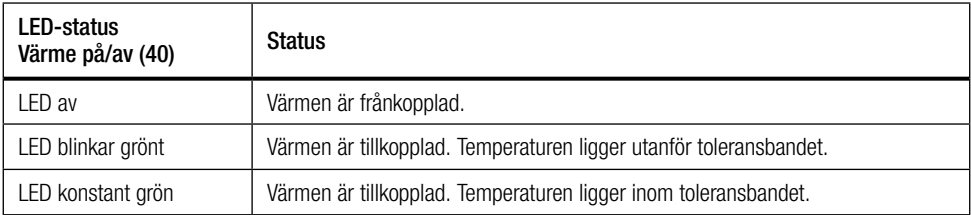

<span id="page-23-0"></span>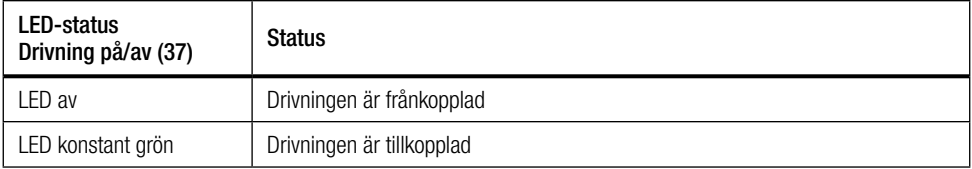

#### Värme och drivning

Om de två lysdioderna på knappen "Värme på/av" (40) och knappen "Drivning på/av" (39) blinkar samtidigt, så föreligger ett fel [\(se kapitlet Varnings- och felmeddelanden \(UNIPLAN 300\)\).](#page-27-0)

#### 9.4 Inställning av parameterenheterna

Enheterna för svetsningshastigheten och för temperaturen kan ändras.

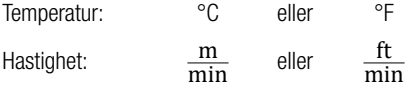

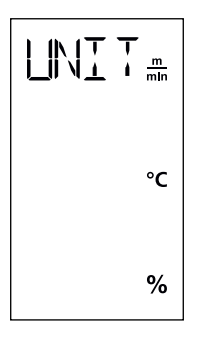

Håll knapparna "**Drivning på/av" (39)** och "**Värme på/av" (40)** intryckta och tillkoppla maskinen med **huvudbrytaren (11)**. På displayen visas nu "UNIT" (enhet). Bekräfta med bekräftelseknappen (42) och ställ in de önskade enheterna med knapparna Plus/Minus (41/43). Bekräfta med bekräftelseknappen (42) och välj "SAVE" (spara) med knappen Plus (41). Bekräfta med bekräftelseknappen (42). Enheterna är nu sparade. Maskinen startas därefter om automatiskt.

24

# <span id="page-24-0"></span>10. Idrifttagning UNIPLAN 300

## 10.1 Driftberedskap

Kontrollera före idrifttagningen att varken nätkabeln (3), stickkontakten eller förlängningskabeln har några elektriska eller mekaniska skador. Skadade nätkablar och stickkontakter får inte användas, det föreligger risk för elstöt.

Om du använder varmluftssvetsautomaten på bordet så ska detta ständigt övervakas för att hindra att automaten faller ned från bordet.

För långvariga arbeten rekommenderar vi av ergonomiska skäl att en styrstång används. I tillbehörssortimentet finns såväl en kort (bordsanvändning) som en lång (golvanvändning) styrstång.

#### Inställning av svetsmunstycke (8)

[Se kapitel 7.1](#page-16-0)

#### Inställning av överlappsstyrning (18)

[Se kapitel 7.1](#page-16-0)

#### Inställning av startbrytare

[Se kapitel 7.1](#page-16-0)

#### Inställning av nedhållarrem (16)

[Se kapitel 7.1](#page-16-0)

#### 10.2 Starta enheten

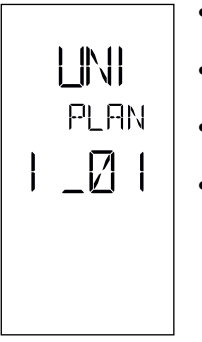

- När du har förberett arbetsplatsen och varmluftssvetsautomaten enligt beskrivningen tillkopplar du varmluftssvetsautomaten med huvudbrytaren (11).
- Efter uppstart visas startbilden en kort stund på displayen, där mjukvarans versionsnummer och enhetsbeteckningen anges.
- Om enheten har svalnat tillräckligt visas en statisk indikering av de senast inställda börvärdena
- I detta skede är värmen ännu inte tillkopplad

#### 10.3 Inställning av svetsparametrar

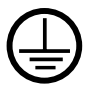

Anslut instrumentet till ett **jordat uttag**. Inga avbrott i jordningsledaren inuti eller utanför maskinen är tillåtna. Använd endast jordad förlängningssladd.

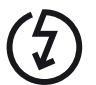

Märkspänningen som anges på enheten måste stämma överens med nätspänningen på plats. Om nätspänningen bryts ska huvudbrytaren stängas av och varmluftsfläkten svängas till parkeringsläget för att undvika skador på varmluftsfläkten.

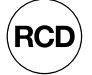

Om maskinen används på byggarbetsplatser är det för personalens säkerhet obligatoriskt att använda jordfelsbrytare.

<span id="page-25-0"></span>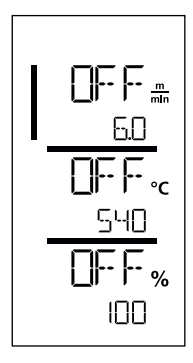

Om drivningen är frånkopplad ställs svetsparametrarna temperatur, luftmängd och hastighet in på följande sätt i indikeringsfälten (44):

Med bekräftelseknappen (42) ställer du markören på den önskade parametern. Med knapparna Plus/Minus (41/43) ställer du in den valda parameterns värden.

När drivningen är tillkopplad ställs svetsparametrarna in på samma sätt och verkställs direkt. 5 sek efter inmatningen går markören automatiskt tillbaka till raden med drivningshastigheten.

## 10.4 Svetsförlopp

#### Förberedelser inför svetsning

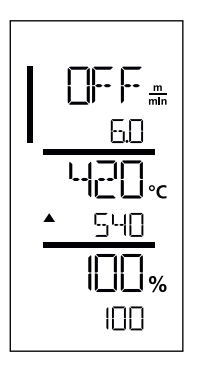

- När värmen är tillkopplad visas en dynamisk indikering av den aktuella lufttemperaturen (bör- och ärvärden).
- Påböria inte arbetet förrän svetstemperaturen har uppnåtts (uppvärmningstiden uppgår till 3−5 minuter).
- Vik den övre presenningen bakom presshjulet något uppåt. Därigenom säkerställs att munstycket kan köras in mellan de två presenningarna.

## Påböria svetsning

- Dra i spaken insvängningsmekanism (10), varmluftsfläkten (9) sänks automatiskt ned och svetsmunstycket förs in mellan presenningarna.
- Drivmotorn startar automatiskt när varmluftsfläkten (9) är infälld.

Du kan när som helst starta drivningen manuellt med knappen "Drivning på/av" (39).

#### Styrning av enheten under svetsningen

Styr varmluftssvetsautomaten på huset längs med överlappningen och observera hela tiden läget för överlappss-<br>tyrningens rulle (18).

Styr varmluftssvetsautomaten utan tryck så att inga svetsfel uppstår.

## <span id="page-26-0"></span>Kontroll av parametrarna under drift

Svetshastighet, lufttemperatur och luftmängd övervakas konstant. Om ett ärvärde avviker från de valda inställningarnas börvärde så visas detta i arbetsindikeringen (44).

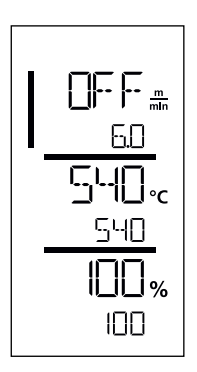

Ärvärdet motsvarar börvärdet. Ärvärdet för lufttemperatur är

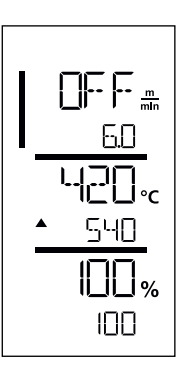

lägre än börvärdet. Uppvärmningen signaleras blinkande, pilen pekar uppåt.

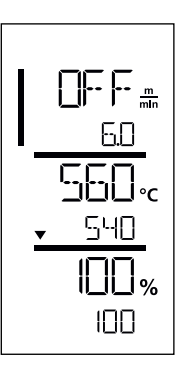

Ärvärdet för lufttemperatur är högre än börvärdet. Avsvalningen signaleras blinkande, pilen pekar nedåt.

## 10.5 Avsluta svetsning

Efter svetsningen drar du i spaken insvängningsmekanism (10) ända till anslag. Då körs varmluftsfläkten (9) ut och drivningen stoppas.

Därefter svänger du överlappsstyrningens rulle (18) uppåt och lyfter varmluftssvetsautomaten med hjälp av lyftanordningen (5).

## 10.6 Frånkoppla maskinen

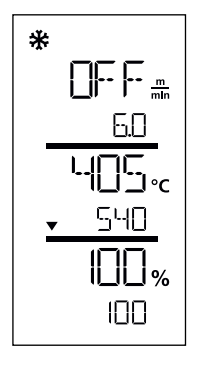

Frånkoppla värmen med knappen "Värme på/av" (40).<br>Apparaten går över till Cool down mode (avsvalningsläge) Fläkten stängs av automatiskt efter ca 5 minuter. Frånkoppla sedan enheten med huvudbrytaren (11) och dra ur nätkabeln (3) från elnätet.

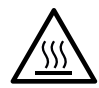

- Vänta tills apparaten har svalnat.
- Kontrollera nätkabeln (3) och stickkontakten med avseende på elektriska och/eller mekaniska skador. Skadade nätkablar och stickkontakter får inte användas, det föreligger risk för elstöt.
- Rengör svetsmunstycket (8) med en mässingsborste.

# <span id="page-27-0"></span>11. Varnings- och felmeddelanden UNIPLAN 300

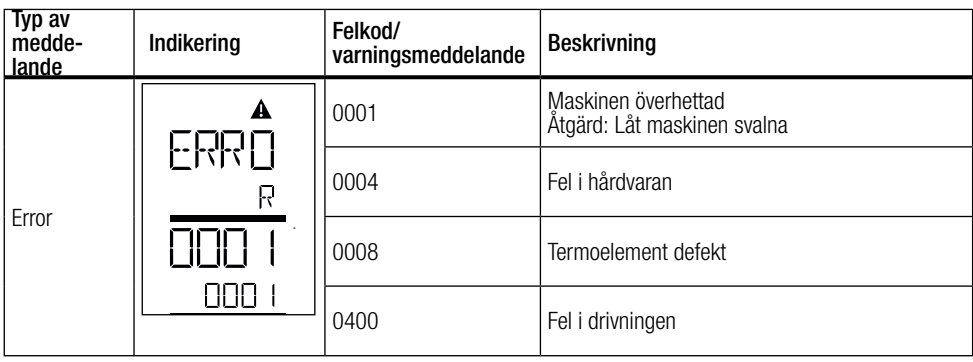

# 12. Underhåll UNIPLAN 300

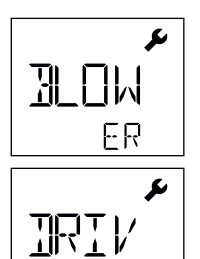

E

När apparatens underhållsintervall har uppnåtts visas "BLOWER" (fläkt) eller "DRIVE" (drivning) efter startindikeringen. Indikeringen försvinner automatiskt efter 10 sek. eller kan kvitteras med en tryckning på bekräftelseknappen (42). Apparaten måste ovillkorligen tas till serviceverkstad.

## <span id="page-28-0"></span>13. Vanliga frågor, orsaker och åtgärder

#### Maskinen tillkopplar fläkten automatiskt efter att ha tillkopplats:

• Om lufttemperaturen är högre än 100 °C när enheten tillkopplas växlar enheten automatiskt till Cool down mode (avsvalningsläge). Avsvalningen avslutas när lufttemperaturen har varit under 100 °C i 2 minuter.

#### Maskinen stängs av automatiskt:

• I standbyläge stängs värmen av automatiskt efter den tid som angetts av användaren (se även Standbyläge). Detta är endast möjligt för UNIPLAN 500.

## Svetsresultatets kvalitet är bristfällig:

- Kontrollera drivningshastigheten, svetstemperaturen och luftmängden.
- Rengör svetsmunstycket (9) med en stålborste (se Underhåll).
- Svetsmunstycket (9) är felinställt (se Inställning av svetsmunstycken).

## Den inställda svetstemperaturen har inte uppnåtts efter mer än 5 minuter:

- Kontrollera nätspänningen
- Minska luftmängden

## Ändring av svetsbredden:

• Kontakta din lokala distributör för mer information om ändring av svetsbredden.

## 14. Kompletterande dokument

• Safety Instructions – Automatic Welders/Extrusion Welders/Welding Machines (artikelnummer: 129.102)

<span id="page-29-0"></span>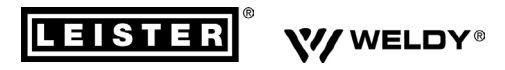

#### **PLASTIC WELDING PRODUCTS | INDUSTRIAL HEATING & LASER SYSTEMS PLASTIC WELDING PRODUCTS | INDUSTRIAL HEATING & LASER SYSTEMS**

Leister Technologies AG | Galileo-Strasse 10 | 6056 Kägiswil | Switzerland Leister Technologies AG | Galileo-Strasse 10 | 6056 Kägiswil | Switzerland phone: +41 41 662 74 74 | leister@leister.com | www.leister.com | www.weldy.com phone: +41 41 662 74 74 | leister@leister.com | www.leister.com | www.weldy.com

# **EU** declaration of conformity

 $\sum$ (in terms of the EC machinery directive 2006/42/EC; Appendix II A)

#### **Leister Technologies AG**

Galileo-Strasse 10, CH-6056 Kaegiswil/Switzerland

as manufacturer hereby declares that the product

#### **Designation:**

**Hot Air Welder** 

**Type: UNIPLAN 300, UNIPLAN 500**

is in conformity with the provisions of the following EU directives:

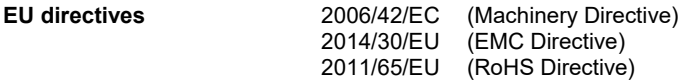

The following harmonised standards have been applied:

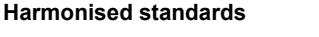

**Harmonised standards** EN ISO 12100:2010 EN 55014-1:2017 EN 55014-2:2015 EN 61000-3-2:2014 EN 61000-3-3:2013 EN 61000-6-2:2005 EN 62233:2008 EN 60335-1:2012 + A11:2014 + A13:2017 EN 60335-2-45:2002 + A1:2008 + A2:2012 EN 50581:2012

Authorised documentation representative: Thomas Schäfer, Manager Product Conformity

Kaegiswil, 02.07.2019

 $\sim$  . The contribution of  $\Lambda$ .  $\Lambda$ Bruno von Wyl Christoph Baumgartner (Chief Technical Officer)

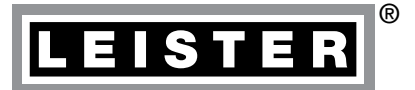

## Garanti

- För det här instrumentet gäller den direkta distributionspartnerns/försäljarens garantivillkor från och med köpdatumet. Vid garantianspråk (styrks med faktura eller följesedel) åtgärdar distributionspartnern tillverknings- eller bearbetningsfel genom tillhandahållande av reservdelar eller reparation. Garantin omfattar inte värmeelement.
- Ytterligare garantianspråk utesluts inom ramen för bindande lagstiftning.<br>• Skador till följd av normalt slitage överhelastning eller felaktig hantering.
- Skador till följd av normalt slitage, överbelastning eller felaktig hantering täcks inte av garantin.
- Garantianspråk gäller inte för instrument som har manipulerats eller ändrats av köparen.

 [Försäljnings- och serviceställe](https://www.leister.com/de/plastic-welding/hand-tools/vertriebsnetz-ltag-pw)

Leister Technologies AG Galileo-Strasse 10 CH-6056 Kaegiswil/Switzerland Tel. +41 41 662 74 74 Fax +41 41 662 74 16 [www.leister.com](https://www.leister.com) [sales@leister.com](mailto:sales%40leister.com?subject=)